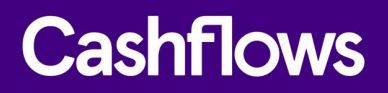

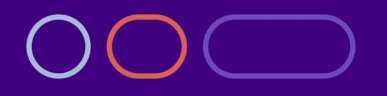

# **Installing our plug-in for Magento 2**

How to plug Cashflows payment processing into your online business

Version 2.0 – May 2022

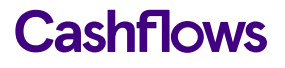

 $\fbox{}$ 

# **Table of contents**

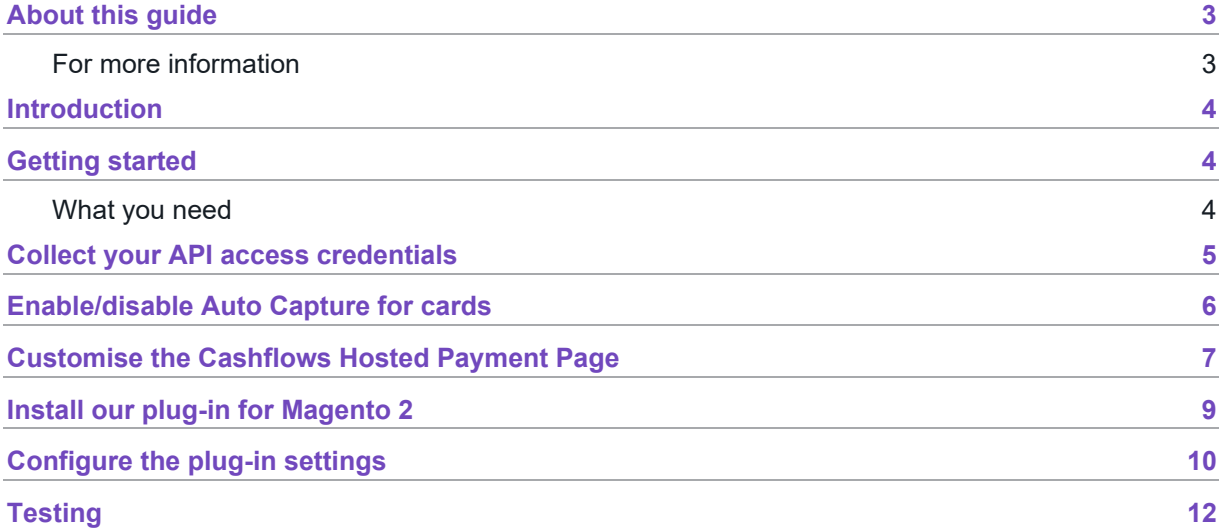

# **Copyright**

2022 © Cashflows or Cashflows Europe Limited

While every effort has been made to ensure the accuracy of the information contained in this publication, the information is supplied without representation or warranty of any kind, is subject to change without notice and does not represent a commitment on the part of Cashflows Europe Limited. Cashflows Europe Limited, therefore, assumes no responsibility and shall have no liability, consequential or otherwise, of any kind arising from this material or any part thereof, or any supplementary materials subsequently issued by Cashflows Europe Limited. Cashflows Europe Limited has made every effort to ensure the accuracy of this material.

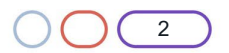

## <span id="page-2-0"></span>**About this guide**

Welcome to this guide to Installing our plug-in for Magento 2. This guide is for Cashflows customers who are using our Gateway. It explains how to add Cashflows to a checkout by installing our plug-in for Magento 2. There is also guidance on how to configure settings such as whether to store card details and so on.

#### <span id="page-2-1"></span>**For more information**

The latest version of this guide is available from ou[r Cashflows Help Centre.](https://knowledge.cashflows.com/knowledge-hub)

The following information is also available:

- [How can I test a payment request?](https://knowledge.cashflows.com/knowledge-hub/how-can-i-test-a-payment-request)
- [Which shopping cart plug-ins are available from Cashflows?](https://knowledge.cashflows.com/knowledge-hub/which-shopping-cart-plug-ins-are-available-from-cashflows)
- [Cashflows Go Guide](https://f.hubspotusercontent20.net/hubfs/2198271/Cashflows_February2021/PDF/Cashflows%20Go%20User%20Guide%20-%20V3.1.pdf) (PDF) An introduction to Cashflows Go, which is your online account with Cashflows. It gives you access to all your transaction data, payment tools, and notifications.
- [Adding a hosted payment page to a website](https://f.hubspotusercontent20.net/hubfs/2198271/Cashflows_February2021/PDF/Adding%20a%20Cashflows%20hosted%20payments%20page%20to%20your%20website.pdf) (PDF) An integration guide for website developers who want to use a payment page that we host.
- [Customising a Cashflows hosted payment page](https://f.hubspotusercontent20.net/hubfs/2198271/Cashflows%20Guides/Customising%20a%20Cashflows%20hosted%20payments%20page.pdf) (PDF) A customisation guide for website developers.
- [Payment processing response codes](https://knowledge.cashflows.com/knowledge-hub/developer-information) Our Cashflows Help Centre has a section of Developer information with explanations of response codes from our payment processing (acquiring) platform. These codes can help you to understand why a payment may not have been successfully processed.

The following information may be useful:

• [Best Practices for Securing E-commerce](https://www.pcisecuritystandards.org/pdfs/best_practices_securing_ecommerce.pdf?agreement=true&time=1534271497930) Information about best practices as recommended by the PCI Security Standard Council.

For support, you can find different ways to contact us in the Cashflows Help Centre: Who can I contact [for support?](https://knowledge.cashflows.com/knowledge-hub/who-can-i-contact-for-support)

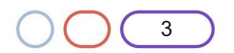

## <span id="page-3-0"></span>**Introduction**

The Cashflows Gateway delivers a range of services designed to help you manage your business payments. One of the ways, you as a merchant can link your business to our gateway is by using our plug-in. Our plug-in uses a payment page that we host for you. You can customise it to match the other pages of your website so that your customers have a seamless experience. For more information, refer to [Adding a Cashflows hosted payment page to a website](https://www.cashflows.com/sites/default/files/2021-02/Adding%20a%20Cashflows%20hosted%20payments%20page%20to%20your%20website.pdf) (in the Cashflows Help Centre).

This guide provides step-by-step instructions for installing the plug-in and configuring your system to process eCommerce payments with Cashflows.

## <span id="page-3-1"></span>**Getting started**

Although it's not required, we recommend that you install the plug-in and perform some testing in a non-production environment, before using it for live transactions in your production environment. To support your testing, we have a dedicated integration environment. For information, see Testing.

#### <span id="page-3-2"></span>**What you need**

To start the installation process, you need:

• The Cashflows Gateway Magento 2 plug-in zip file, that you can obtain from the [Magento](https://marketplace.magento.com/codebrainbv-cashflows.html)  [Marketplace.](https://marketplace.magento.com/codebrainbv-cashflows.html)

**Note**: You don't need to unzip the file, but it should be saved on your computer.

- Access to Cashflows Go so that you can:
	- $\circ$  Collect your API access credentials. You need these during the installation process. For information, see [Collect your API access credentials](#page-4-0)
	- o Enable Auto Capture for cards. For information, see Enable/disable Auto Capture for cards
	- o Customise a hosted payment page, if you choose to use one. For information, see Customise the Cashflows hosted payment page

When you first sign up with us, we send you a welcome email that includes the details that you need to sign into Cashflows Go. You can also visit the Cashflows Help Centre and read: How do I sign into [Cashflows Go?.](https://knowledge.cashflows.com/knowledge-hub/how-do-i-sign-into-cashflows-go-1)

**Important**: You need different sign-in credentials for the integration and production environments.

Before you can connect to our production environment for going live, you need:

- A production account
- Sign-in credentials

We provide these when your account has been approved, but if you have not received these, you can email [support@cashflows.com.](mailto:techsupport@cashflows.com)

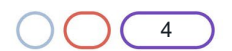

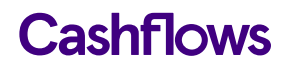

## $\fbox{}$

### <span id="page-4-0"></span>**Collect your API access credentials**

Before you can use our API, you need to collect your API access credentials from Cashflows Go. This is where you can find your:

- Configuration ID This is the unique identifier of the business account (also referred to as the merchant account). You need to include this in API messages so that we can recognise the business and match transactions to it.
- Current API key This is the key to use for converting API messages that you send us in a format can't be tampered with (hashing).

To collect these details:

1. Sign into [Cashflows Go.](https://portal.cashflows.com/)

**Tip**: For step-by-step instructions, you can visit the Cashflows Help Centre and read: [How do I](https://knowledge.cashflows.com/knowledge-hub/how-do-i-sign-into-cashflows-go-1)  [sign into Cashflows Go?](https://knowledge.cashflows.com/knowledge-hub/how-do-i-sign-into-cashflows-go-1)

2. From the Cashflows Go menu, select **Configuration**.

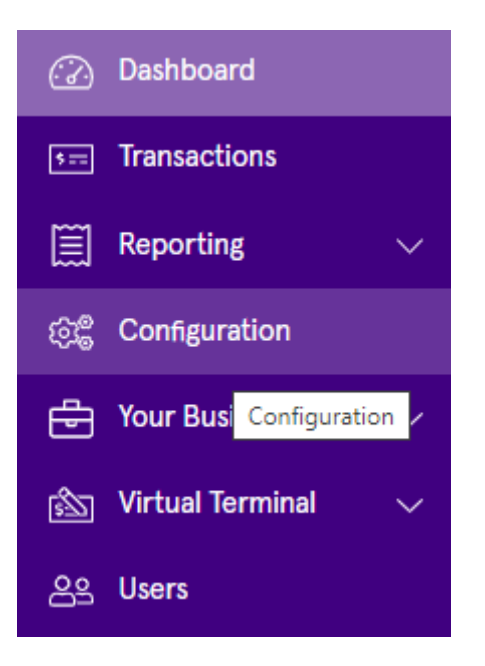

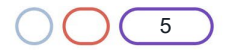

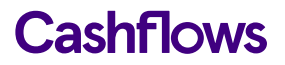

3. Select the **API Data** page.

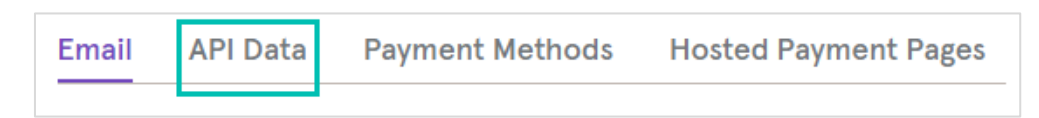

The API Data page displays your API configuration details:

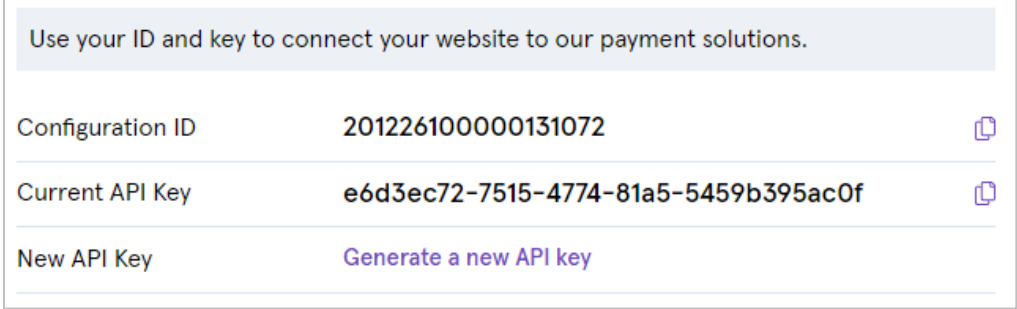

4. Copy these values to an intermediate document (or use your clipboard) as you will need them when you configure your Magento 2 settings later.

While you are signed into Cashflows Go, you can also enable/disable Auto Capture for cards, as required. For information, see [Enable/disable Auto Capture for cards.](#page-5-1)

<span id="page-5-1"></span>

## <span id="page-5-0"></span>**Enable/disable Auto Capture for cards**

By default, the Auto Capture option for cards is enabled. When this option is enabled, we send both an authorisation (to reserve the funds on the card) and a capture request (for the funds to be transferred) to your customer's bank. You can disable this option at any time.

To enable/disable Auto Capture for cards:

- 1. Sign into [Cashflows Go.](https://portal.cashflows.com/) If you don't know how to sign in, visit [How to sign in to Cashflows Go](https://www.cashflows.com/support/go/how-to-guides) on our website.
- 2. Select **Payment Methods**.

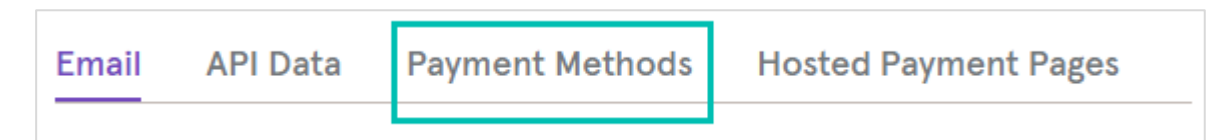

- 3. Select Card.
- 4. Set or clear the Auto Capture box.

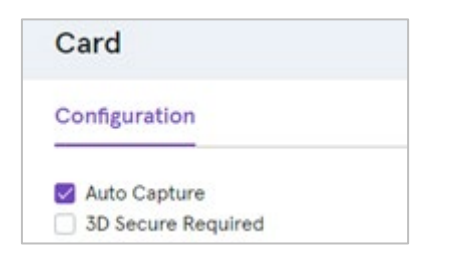

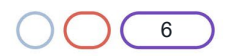

# **Cashflows**

# $\subset$

# <span id="page-6-0"></span>**Customise the Cashflows Hosted Payment Page**

To provide a seamless experience for your customers, we offer the option to add a secure payment webpage that looks and feels like part of your website but is created and hosted by us. We call this a hosted payment page.

Our hosted payment page is a secure webpage that you can incorporate into a website. By connecting our hosted payment page to your website, you are integrating with the Cashflows Gateway and all of the functionality that comes with it for processing online payments. You direct your customer to our hosted payment page where they check out and pay. We take care of the processing, including security aspects and many of the technical complexities. Then when we have finished the payment processing, we redirect the customer back to your website.

You can use the default hosted payment page as we provide it, or you can customise the look and feel to match the other pages of your website. For example, you can add your logo, apply your branding, font, and colours.

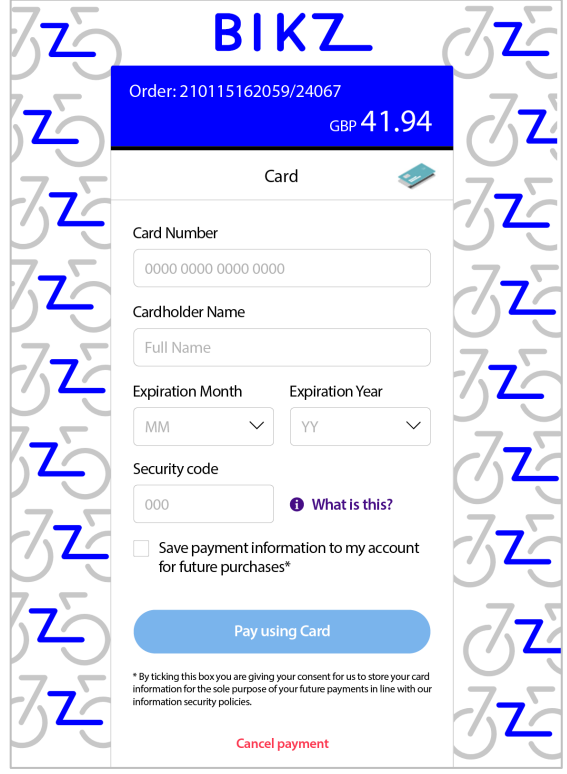

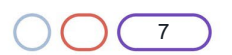

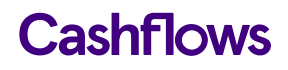

You can choose what to change and what to leave as it is. We recommend that you consider changing the following elements as a minimum:

- Business logo
- Colour of the text and background of the content header bar
- Page background colour or add an image
- Pay button

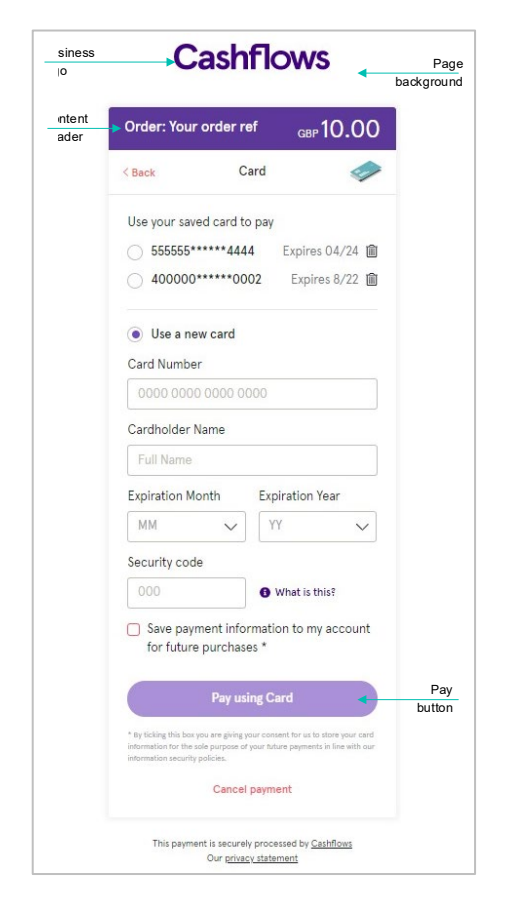

For step-by-step instructions that show you how to customise a hosted payment page, refer to [Customising a hosted payment page](https://f.hubspotusercontent20.net/hubfs/2198271/Cashflows%20Guides/Customising%20a%20Cashflows%20hosted%20payments%20page.pdf) (available from the Cashflows Help Centre).

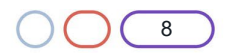

# **Cashflows**

# $\bigcap$

### <span id="page-8-0"></span>**Install our plug-in for Magento 2**

Before you can install the Magento 2 plug-in, you need to obtain the plug-in file from the [Magento](https://marketplace.magento.com/codebrainbv-cashflows.html)  [Marketplace](https://marketplace.magento.com/codebrainbv-cashflows.html) and save it in a location where you can find it again later in the installation process. For information, visit the [Cashflows Help Centre.](https://knowledge.cashflows.com/knowledge-hub/which-shopping-cart-plug-ins-are-available-from-cashflows)

To install the plug-in:

- 1. Using FTP, SCP, or another file transfer tool, upload the plug-in to the root folder of your Magento 2 installation. The app/code/ folder should be merged with the contents of the Magento 2 installation.
- 2. Run the following SSH commands:

php bin/magento cache:clean

php bin/magento setup:upgrade

php bin/magento setup:static-content:deploy

php bin/magento setup:di:compile

- 3. Sign in to the administrator environment of Magento 2.
- 4. Go to Stores -> Configuration.
- 5. Select Sales -> Payment methods.
- 6. Scroll down to Cashflows.

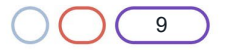

# $\bigcap$

# <span id="page-9-0"></span>**Configure the plug-in settings**

To configure the settings in Magento 2, you need the API details that you collected from Cashflows Go. For information, see [Collect your API configuration details from Cashflows Go.](#page-4-0)

To configure the Magento 2 settings:

- 1. Go to your Magento 2 Admin page and configure the plug-in settings.
- 2. Select **Stores** and then **Sales**.

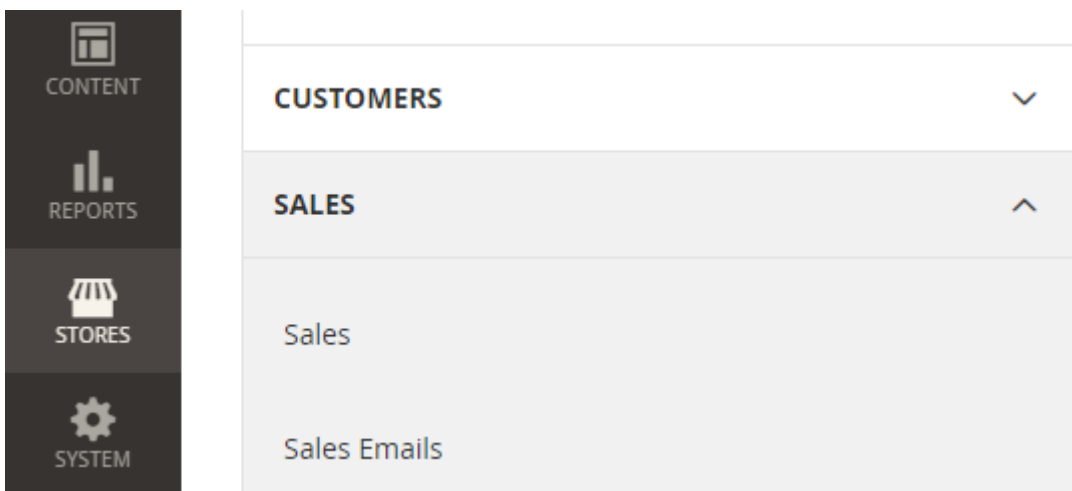

3. Select **Payment Methods**.

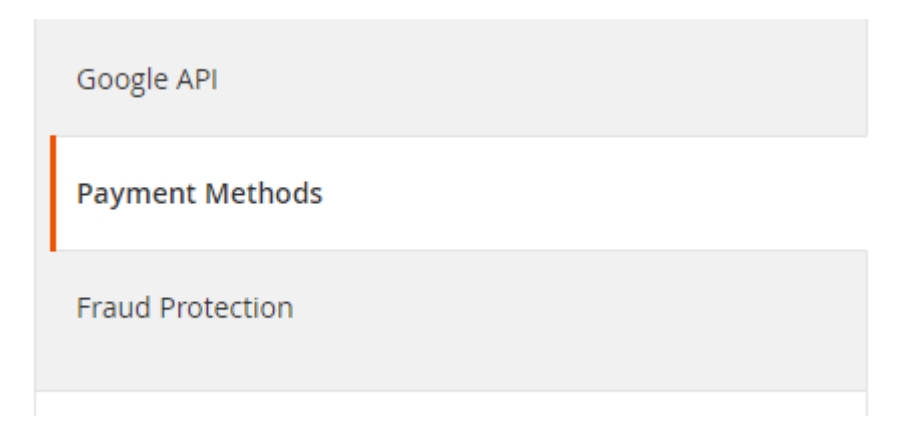

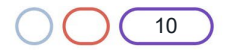

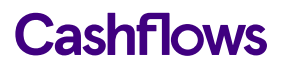

4. Select **Cashflows**. You see the following page:

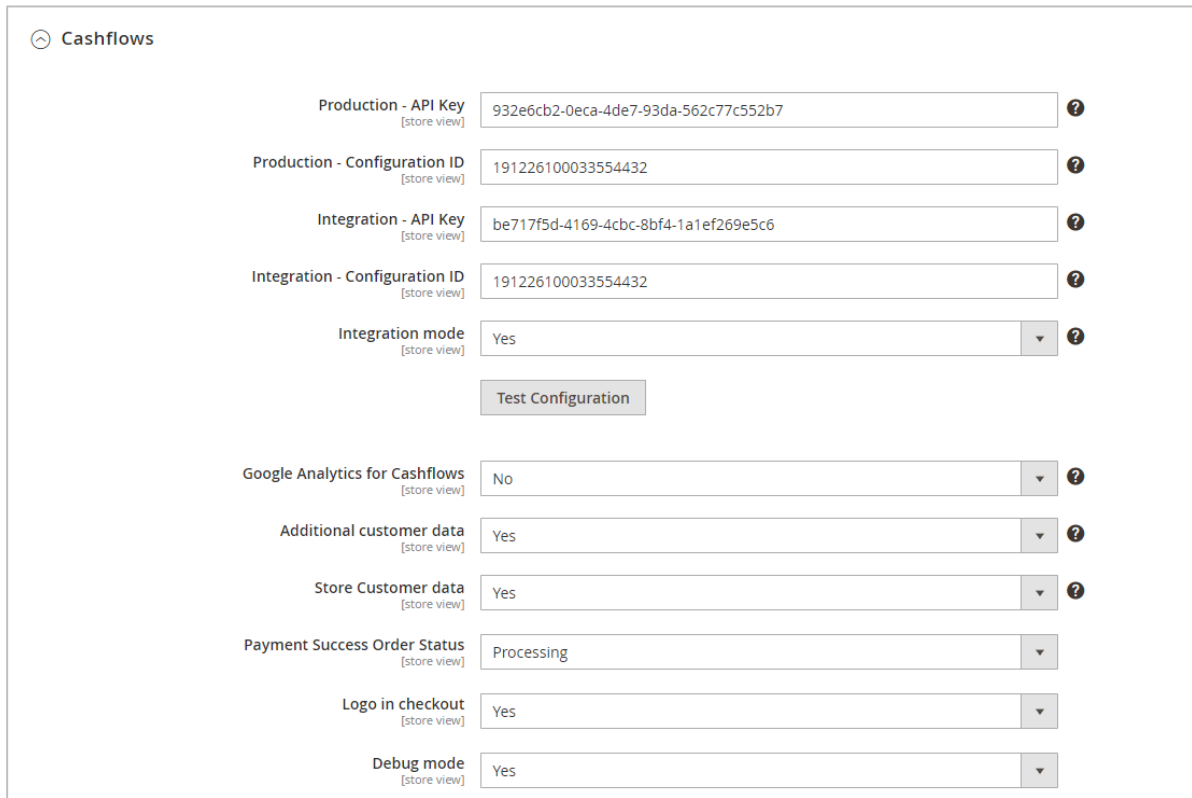

- 5. Enter the Production API Key and Configuration ID. These are the values that you should have collected from the Production Cashflows Go [\(https://portal.cashflows.com\)](https://portal.cashflows.com/).
- 6. If you are using an integration environment, enter the integration API Key and Configuration ID values that you collected from the test/integration Cashflows Go [\(https://portal](https://portal-int.cashflows.com/)[int.cashflows.com\)](https://portal-int.cashflows.com/). Otherwise, you can leave these boxes blank.
- 7. If you are using an integration environment, set the Integration mode to **Yes**. Otherwise select **No**.

#### 8. **Google Analytics for Cashflows**

This option sends the content of the Google Analytics cookie to Cashflows. Select **Yes** or **No** as required.

#### 9. **Additional customer data**

If you select this option, you will send customer data (for example, address and items purchased) to Cashflows to be stored with the payment. These details can be viewed together with payment transactions in Cashflows Go.

**Important**: This requires that your terms and conditions alert the customer to the fact you are storing these purchase details. This is a GDPR requirement for which you, as the merchant, are responsible.

#### 10. **Store Customer data**

If you set this option to Yes, this enables Cashflows to securely store card details within your merchant account in the Cashflows Gateway. This feature gives your customers the option to securely save their card (as a token) so that when they return to your site, they will be able to select from their saved card(s). For security, the security code (CVV) is never stored and must always be presented by the customer.

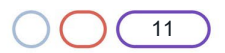

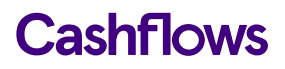

11. In the Cards by Cashflows list, select **Yes** for Enabled:

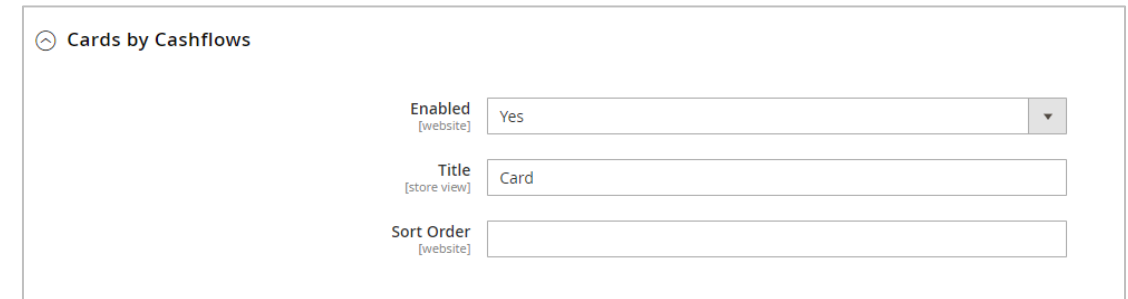

12. Select **Save Config**.

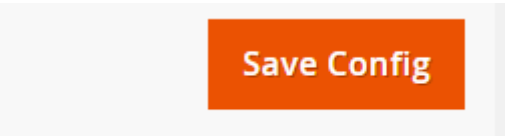

You have now completed the basic configuration and you can now start testing.

# $\bigcap$

# <span id="page-11-0"></span>**Testing**

When you have completed the configuration described, we recommend that you carry out sufficient testing to ensure that everything is working as expected. For payments made in the production environment, you can cancel or refund them, if required.

For more information about testing and going live, visit the Cashflows Help Centre where you can find:

- [Getting started with the Cashflows Gateway API](https://f.hubspotusercontent20.net/hubfs/2198271/Cashflows%20Guides/Getting%20started%20with%20the%20Cashflows%20Gateway%20API.pdf) (PDF)
- [How can I test a payment request?](https://knowledge.cashflows.com/knowledge-hub/how-can-i-test-a-payment-request)

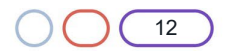

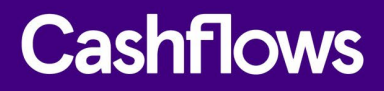

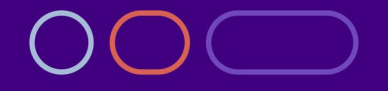

**+44 (0) 330 128 9855 Cambridge**

CPC1 Capital Park Cambridge CB21 5XE

**London** 20 Farringdon St **London** EC4A 4AB

**The Netherlands** Noorderhof 24 5804 BV Venray